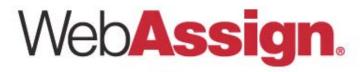

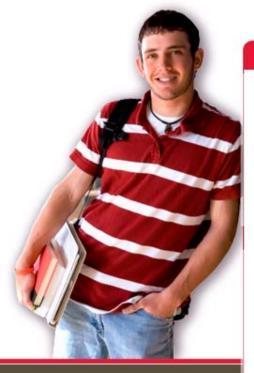

1730 Varsity Drive Suite 200 Raleigh, NC 27606

Tel: (800) 955-8275 or (919) 829-8181 Fax: (919) 829-1516

E-mail: info@webassign.net

## Welcome to WebAssign!

1<sup>st</sup> Day of Class Physics 272 Spring 2009

August 27, 2008

WebAssign® is a registered service mark of North Carolina State University under license to Advanced Instructional Systems, Inc. © 1997-2003 by North Carolina State University. Portions © 2003-2008 by Advanced Instructional Systems, Inc. Various trademarks held by their respective owners. Your instructor has decided to allow students to selfenroll into this WebAssign course.

Please go to the login page at <u>https://webassign.net/login.html</u>

The Class Key for Physics 272 is: umd 4001 3021

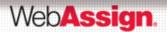

## Click the I have a Class Key button

| Student Resources                                            | WebAssign Login                                                                                       |
|--------------------------------------------------------------|----------------------------------------------------------------------------------------------------|
| <ul> <li>Technical Support</li> <li>Student Guide</li> </ul> | Welcome to WebAssign!                                                                                 |
| Faculty Resources Technical Support Online Manual            | Use the username, institution, and password<br>provided by your instructor or account representative. |
|                                                              | (Trouble Logging In?)                                                                                 |
|                                                              | Students: If your instructor gave you a Class Key, add<br>yourself to that class here.                |

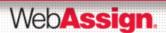

## Enter and Submit the Class Key

#### **Class Key**

Enter the Class Key that you received from your instructor. You will only need to complete this once. After you have created your account, you can log in on the main page.

#### Class Key

| Class Keys generally start with an institution code, followed by two sets of four digits. |  |  |
|-------------------------------------------------------------------------------------------|--|--|
|                                                                                           |  |  |
| Submit                                                                                    |  |  |

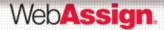

## **Verify Class Information**

#### If the correct course and section is not listed, check with your instructor.

| Verify Class Informatio                                                    | n                         |  |
|----------------------------------------------------------------------------|---------------------------|--|
| 🍐 Your Class Key has                                                       | been recognized.          |  |
| Verify that this is your class information.                                |                           |  |
| Course 002 - Section 01<br>Instructor: Rita Norris<br>WebAssign University |                           |  |
| Yes, this is my class.                                                     | No, this is not my class. |  |

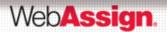

## Create a New Account or Use Your Existing One

- To create an account, select the first button and click Continue.
- To use an existing account, select the second button and log in using your login information.

| Verify Class Information                                                                                                    |                                               |
|----------------------------------------------------------------------------------------------------|-----------------------------------------------|
| Your Class Key has been recognized. Verify that this is your class information.                                                          |                                               |
| Course 002 - Section 01<br>Instructor: Rita Norris<br>WebAssign University                                                               |                                               |
| <ul> <li>I need to create a WebAssign account.</li> <li>I already have a WebAssign account.</li> <li>Continue</li> <li>Cancel</li> </ul> | Username Institution Password Continue Cancel |

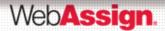

## For New Accounts, Enter Your Information

#### Log In Information

| Required fields are mai | rked | with an asterisk (*).                                                                                            |
|-------------------------|------|----------------------------------------------------------------------------------------------------|
| Preferred Username      | *    | Check Availability                                                                                               |
|                         | 83   | Your username may contain letters, numbers, and the following characters: underscore (_), hyphen (-), period (.) |
| Institution Code        |      | webassign                                                                                                    |
| Choose a Password       | *    |                                                                                                    |
| Re-Enter Password       | *    |                                                                                                    |
|                         | 20   | Passwords are case-sensitive.                                                                                    |

#### Student Information

| Required fields are m | arked with an asterisk | (*). |
|-----------------------|------------------------|------|
| First Name            | *                      |      |
| Last Name             | *                      |      |
| Email Address         | *                      |      |
| Student ID Number     |                        |      |
|                       |                        |      |

Create My Account

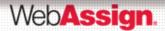

## Be Sure to Remember your Login!

After clicking Create My Account a confirmation page displays.

| Account Created                                                                  |
|----------------------------------------------------------------------------------|
| 🍐 Your account has been created.                                                 |
| Review your information below. You will need it for logging into WebAssign.      |
| Username: student10<br>Institution code: webassign<br>Password: <i>(hidden</i> ) |
| Log in now                                                                       |

Remember what you entered as your username and password.

Click Log in now

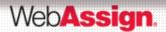

## How Do I Pay for WebAssign?

After logging in you may see a notice that includes Grace Period information and payment options.

- You can
  - register a code number if you have an Access Code card

-or-

- you can buy an Access Code online with a credit card.
- After the Grace Period you will see the payment options and not be able to continue without entering an Access Code.

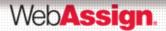

## Payment/Code Registration Screen

| WebAssign<br>Wednesday, August 27, 2008 03:27 PM EDT                                                                                                    |                                                | Logged in as student@webassigr<br>Logou                                                                                           |
|----------------------------------------------------------------------------------------------------|------------------------------------------------|----------------------------------------------------------------------------------------------------|
| Home   My Assignments   Grades   Communication   Calendar                                                                                                    | 📌 Notifications   Guide   Help   My Options    |                                                                                                    |
| Home                                                                                                    |                                                | WebAssign Test Student<br>Chem 231, section 001, Spring 2008<br>Instructor: Mike Norris (WebAssign Staff)<br>WebAssign University |
| WebAssign Notices                                                                                                    |                                                |                                                                                                    |
| According to our records you have not yet entered an access co<br>EDT. After that date you will no longer be able to see your WebA                                                                                |                                                |                                                                                                    |
| If you have an access code (purchased with<br>your textbook or from your bookstore) choose<br>the appropriate prefix from the menu below. If<br>your access code is not listed please contact<br>your instructor. | -or-                                           | You may purchase an access code online.<br>Purchase an access code online                                                         |
| Choose your access code prefix 🛟 Go                                                                                                    |                                                |                                                                                                    |
|                                                                                                    | without entering an acc<br>(12 days remaining) |                                                                                                    |

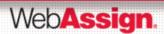

## What Does An Access Code Look Like?

#### Your access code card will look like this or this

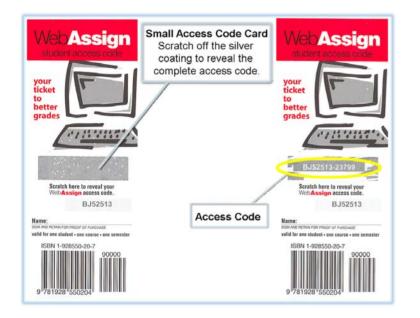

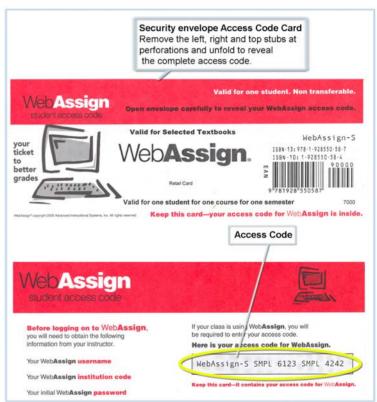

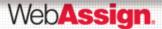

## How Do I Reset My Password?

- After logging in, click the My Options link in the upper right corner.
  - Fill in your new Password then re-enter for confirmation.
  - Fill in your old Password where requested in the lower left corner.
  - Be sure to add an email address if none is listed.
  - Click Save.

| My Options                                                                          | <u>Cl</u>                                          | ose this windov |
|-------------------------------------------------------------------------------------|----------------------------------------------------|-----------------|
| Personal Info                                                                       | Settings                                           |                 |
|                                                                                     | <u>vertings</u>                                    |                 |
| Username                                                                            | studentdemo                                        |                 |
| Institution                                                                         | WebAssign University (webassign)                   |                 |
| Fullname                                                                            | Class, Student                                     |                 |
| Email Address                                                                       | student@democlass.com                              |                 |
| Change<br>Password                                                                  | (enter new password)<br>(reenter for confirmation) |                 |
| If you made any changes above enter your current password here and then click save: |                                                    |                 |

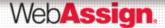

## What If I Forget My Password?

If you know your username, institution code and the email address on file for your account, you can request to reset your password from the login page.

| WebAssign Login                               |                                                                                                    |
|-----------------------------------------------|----------------------------------------------------------------------------------------------------|
| ١                                             | Welcome to WebAssign!                                                                                 |
| Username<br>Institution <u>(what's this?)</u> | Use the username, institution, and password<br>provided by your instructor or account representative. |
| Password ( <u>Reset Password)</u>             |                                                                                                    |
| Log In                                        | (Trouble Logging In?)                                                                                 |

Otherwise you will need to ask your instructor to reset your password.

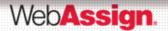

- Links to the WebAssign Student Guide are available on your login page and after logging in. Please read over the guide so you are familiar with:
  - How to access and open assignments
  - How to submit answers to various types of questions
  - How to ask your teacher for help
  - How to view scores and grades
  - How to find additional available resources

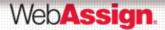

## Need Additional Help?

# Phone support: (800) 955-8275

- 8:00 am 8:00 pm ET Mon-Fri
- 2:00 pm 10:00 pm ET Sun

# E-mail support: <u>support@webassign.net</u>

- 8:00 am 11:00 pm ET Mon-Fri
- 12:00 pm 4:00 pm ET Sat
- 12:00 pm 10:00 pm ET Sun

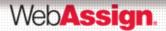